# **BIOS SECTION N3530**

# **N Series BIOS BIOS SETUP UTILITY**

The BIOS Setup Utility is a program that sets up the operating environment for your notebook. Your BIOS is set at the factory for normal operating conditions, therefore there is no need to set or change the BIOS environment to operate your notebook.

The BIOS Setup Utility configures:

- Device control feature parameters, such as changing I/O addresses and boot devices.
- System Data Security feature parameters, such as passwords.

## **Entering the BIOS Setup Utility**

To enter the BIOS Setup Utility do the following:

- 1. Turn on or restart your notebook.
- 2. Press the [F2] key once the Fujitsu logo appears on the screen. This will open the main menu of the BIOS Setup Utility with the current settings displayed.
- 3. Press the arrow keys to scroll through the other setup menus to review or alter the current settings.

#### <span id="page-1-0"></span>**Navigating Through The Setup Utility**

The BIOS setup utility consists of six menus: Information, Main, Advanced, Security, Boot, and Exit. This document explains each menu in turn, including all submenus and setup items.

The following procedures allow you to navigate the setup utility menus:

- 1. To select a menu, use the cursor keys:  $[\blacktriangleleft]$ ,  $[\rightarrow]$ .
- 2. To select a field within a menu or a submenu, use the cursor keys:
	- $[$   $\dagger$   $]$ ,  $[$   $\dagger$   $]$ .
- 3. To select the different values for each field, press the [Spacebar] or  $[+]$  to change to the next higher selection and [F5] or [-] to go to the next lower selection.
- 4. To activate a submenu press the [Enter] key.
- 5. To return to a menu from a submenu, press the [Esc] key.
- 6. To go to the Exit menu from any other menu, press the [Esc] key.

■ Selecting a field causes a help message about that field to be displayed on the right-hand side of the screen.

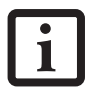

■ Pressing the Enter key with the highlight on a selection that is not a submenu or auto selection will cause a list of all options for that item to be displayed. Pressing the Enter key again will select the highlighted choice.

- 7. Pressing the [F9] key resets all items in the BIOS to the default values.
- 8. Pressing the [F10] key saves the current configuration and exits the BIOS Setup Utility. You will be asked to verify this selection before it is executed.
- 9. Pressing the [F1] key gives you a general help screen.

## **Entering the Setup Utility After a Configuration Change or System Failure**

If there has been a change in the system configuration that does not agree with the parameter settings stored in your BIOS memory, or there is a failure in the system, the system beeps and/or displays an error message after the Power On Self Test (POST). If the failure is not too severe, it will give you the opportunity to modify the settings of the setup utility, as described in the following steps:

1. When you turn on or restart the computer there is a beep and/or the following message appears on the screen:

Error message - please run SETUP program Press <F1> key to continue, <F2> to run SETUP

2. If an error message is displayed on the screen, and you want to continue with the boot process and start the operating system anyway, press the [F1] key.

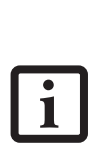

- If your notebook emits a series of beeps that sounds like a code and the display is blank, refer to the Troubleshooting section of your system Use's Guide. The Troubleshooting Section includes a list of error messages and their meanings.
- If your data security settings require it, you may be asked for a password before the operating system will be opened.
- 3. If an error message is displayed on the screen, and you want to enter the setup utility, press the [F2] key.
- 4. When the setup utility starts with a fault present, the system displays the following message:

```
Warning!
Error message
[Continue]
```
5. Press any key to enter the setup utility. The system will then display the Main Menu with current parameters values.

# **INFORMATION MENU - DISPLAYS BASIC SYSTEM INFORMATION**

The Information menu is a display-only screen that provides the configuration information for your notebook.

The following table shows the names of the menu fields for the Information menu and the information displayed in those fields. These fields are for information purposes only, and cannot be modified by the user.

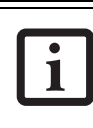

The information, including CPU type and speed, and total memory, displayed on this screen varies according to the unit you purchased.

|                                       | InsydeH20 Setup Utility |                                    |
|---------------------------------------|-------------------------|------------------------------------|
| Information                           |                         |                                    |
|                                       |                         |                                    |
| System                                |                         |                                    |
| BIOS Version:                         | 1.09                    |                                    |
| BIOS Date:                            | 03/13/2006              |                                    |
| BIOS Area: E000h - FFFFh              |                         |                                    |
| <b>CPU</b>                            |                         |                                    |
| Genuine Intel (R) CPU T2300 @ 1.66GHz |                         |                                    |
| L1 Cache RAM: 128 KB                  |                         |                                    |
| L2 Cache RAM: 2048 KB                 |                         |                                    |
| Memory                                |                         |                                    |
| Total:                                | P 512 MB בחת            |                                    |
| Slot 1:                               | 512 MB DDR2             | Up/Dn Select Boot Device           |
| Slot 2:                               | None                    | Select Screen<br>$\leftrightarrow$ |
|                                       |                         | $\downarrow$ î<br>Select Item      |
| Asset Number:                         | None                    | Enter Select > Submenu             |
|                                       |                         | $F1 = Help$                        |
|                                       |                         | F9 = Setup Defaults                |
|                                       |                         | $F10 = Save and Exist$             |
| 个小                                    |                         | $Esc = Exist$                      |
|                                       |                         |                                    |

**Figure 1. Information Menu**

#### **Table 1: Fields, Options and Defaults for the Information Menu**

Note that t**he parameters listed in the following table may be different**, depending upon the system configuration.

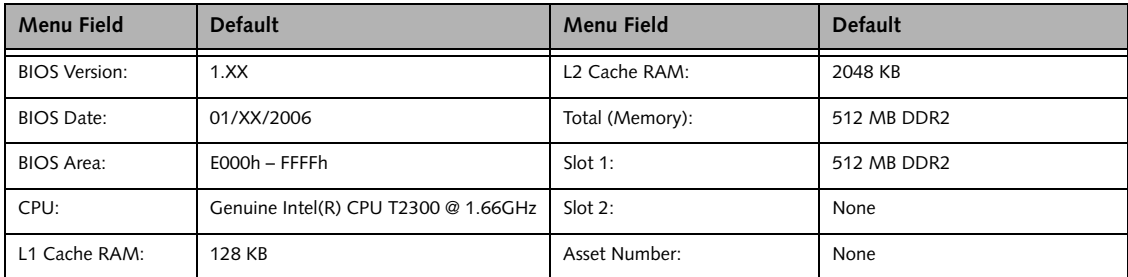

## **MAIN MENU – SETTING STANDARD SYSTEM PARAMETERS**

The Main Menu allows you to set or view the current system parameters. *[\(See Navigating Through The Setup](#page-1-0)  [Utility on page 2 for more information.\)](#page-1-0)*

The following tables show the names of the menu fields for the Main menu and its submenus, all of the options for each field, the default settings and a description of

the field's function and any special information needed to help understand the field's use.

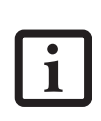

System Time and System Date can also be set from your operating system without using the setup utility. Use the Date and Time icon on your Windows Control panel or type time or date from the MS-DOS prompt.

|                                                                                                    |                                                                                                    | InsydeH20 Setup Utility |      |                                                                                                    |
|----------------------------------------------------------------------------------------------------|----------------------------------------------------------------------------------------------------|-------------------------|------|----------------------------------------------------------------------------------------------------|
| Information<br>Main                                                                                | Advanced                                                                                                    | Security                | Boot | Exit                                                                                                    |
| System Time:<br>System Date:<br>Drive0<br>[FUJITSU MHV2100BH<br>Drivel<br>[DV-W28EAD]<br>Language: | [14:57:01]<br>[03/28/2006]<br>$\langle \text{Auto} \rangle$<br>$\langle \text{Aut}\, \Omega \rangle$<br>$<$ English $>$ |                         |      | Adjust calendar clock.<br><pg up=""> and <pg dn=""><br/>keys increase and<br/>decrease setting.<br/>Press <tab> to change<br/>next item.</tab></pg></pg>                    |
| 个山                                                                                                 |                                                                                                    |                         |      | Up/Dn Select Boot Device<br><> Select Screen<br>IT Select Item<br>Enter Select > Submenu<br>$F1 = Help$<br>$F9 = Setup Defaults$<br>$F10 = Save and Exist$<br>$Esc = Exist$ |

**Figure 2. Main Menu**

#### **Table 2: Fields, Options and Defaults for the Main Menu**

Note that the parameters listed in the following table may vary depending upon your system's configuration.

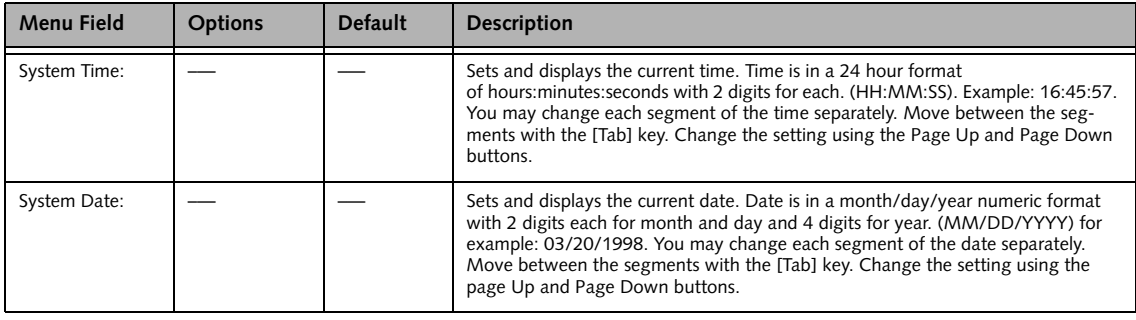

#### **Table 2: Fields, Options and Defaults for the Main Menu**

Note that the parameters listed in the following table may vary depending upon your system's configuration.

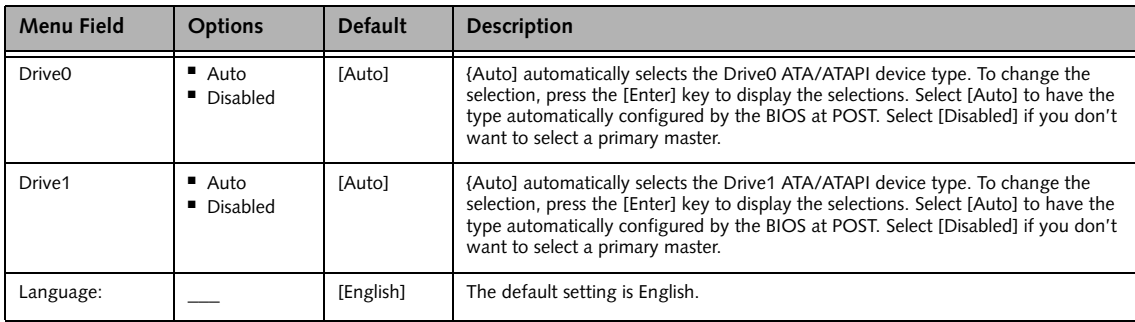

#### **Exiting from Main Menu**

When you have finished setting the parameters on this menu, you can either exit from the setup utility, or move to another menu. If you wish to exit from the setup utility, press the [Esc] key or use the cursor keys to go to the Exit menu. If you wish to move to another menu, use the cursor keys.

# **ADVANCED MENU – SETTING DEVICE FEATURE CONTROLS**

The Advanced Menu allows you to:

- Set the keyboard Numlock feature.
- Select between the display panel and an external CRT display or video projector.
- Enable or disable compensation for your display.
- Enables or disables the internal controllers.
- Configure CPU and USB features in your system.

*[\(See Navigating Through The Setup Utility on page 2 for](#page-1-0)  [more information.\)](#page-1-0)*

The following tables show the names of the menu fields for the Advanced Menu and its submenus, all of the options for each field, the default settings and a description of the field's function and any special information needed to help understand the field's use.

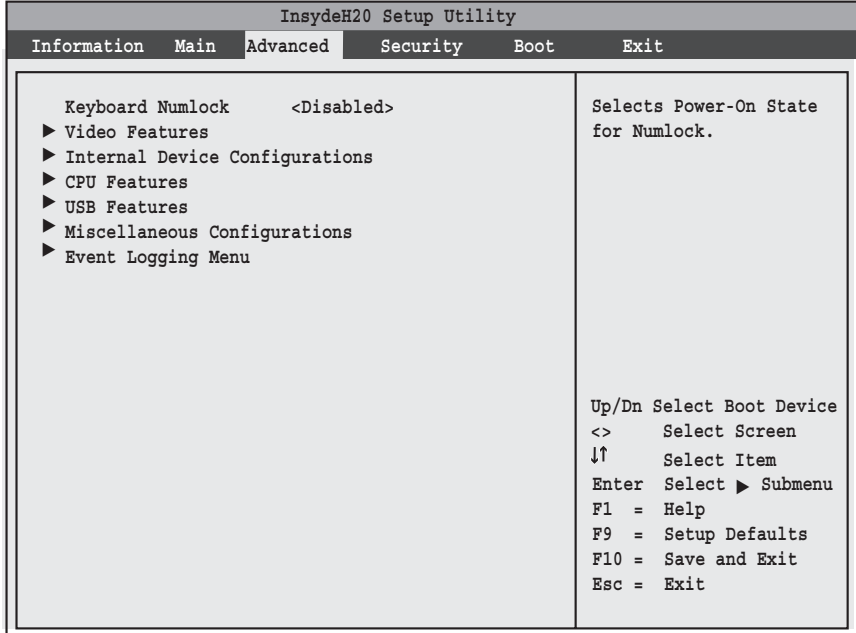

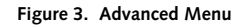

#### **Table 3: Fields, Options and Defaults for the Advanced Menu**

Note that the parameters listed in the following table may vary depending upon your system's configuration.

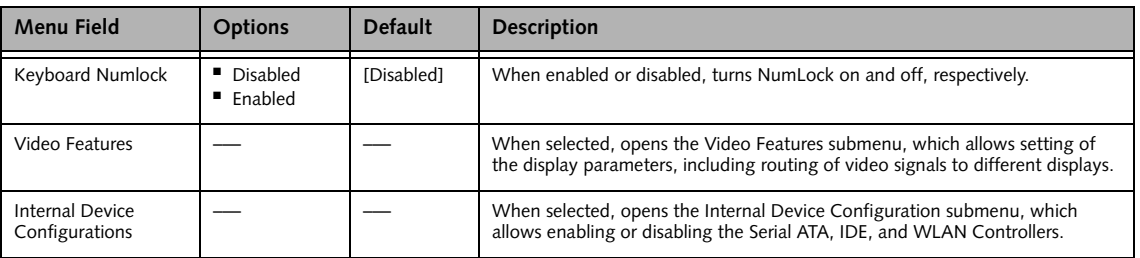

## **Table 3: Fields, Options and Defaults for the Advanced Menu**

Note that the parameters listed in the following table may vary depending upon your system's configuration.

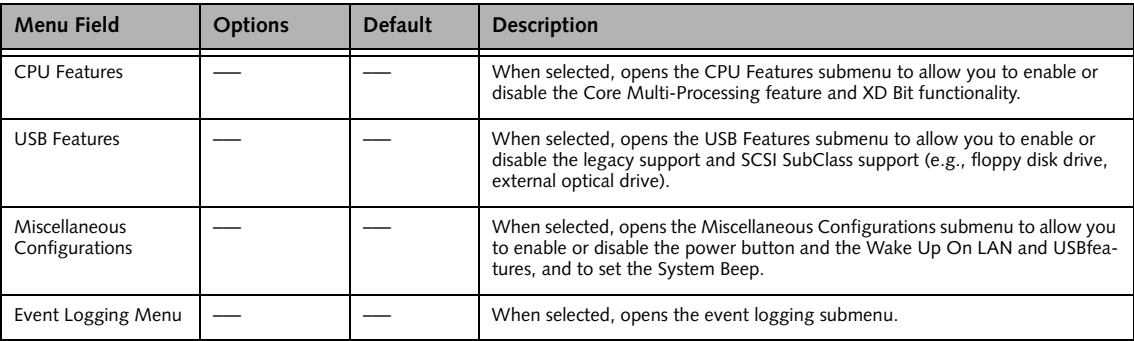

## **Video Features Submenu of the Advanced Menu**

The Video Features Submenu is for setting the display parameters.

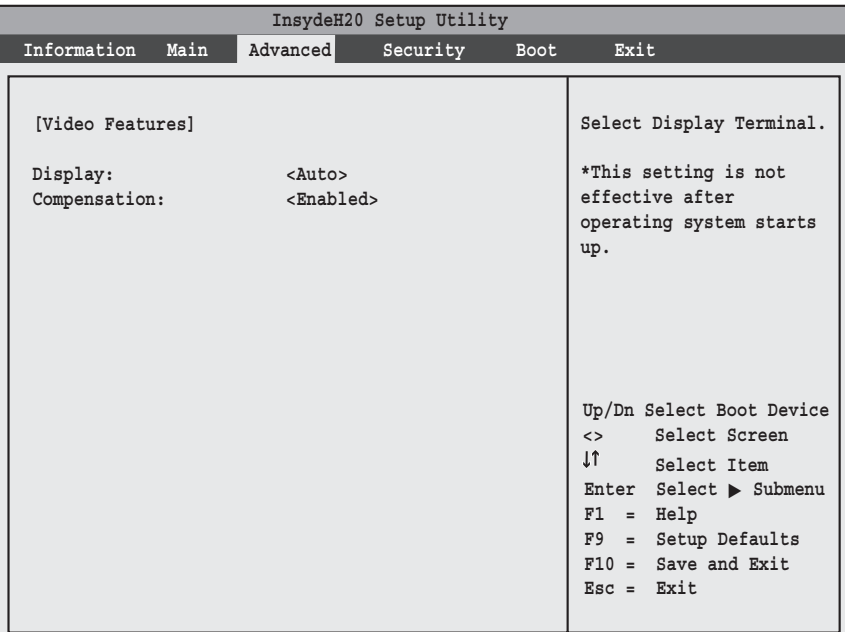

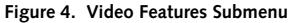

#### **Table 4: Fields, Options and Defaults for the Video Features Submenu of the Advanced Menu**

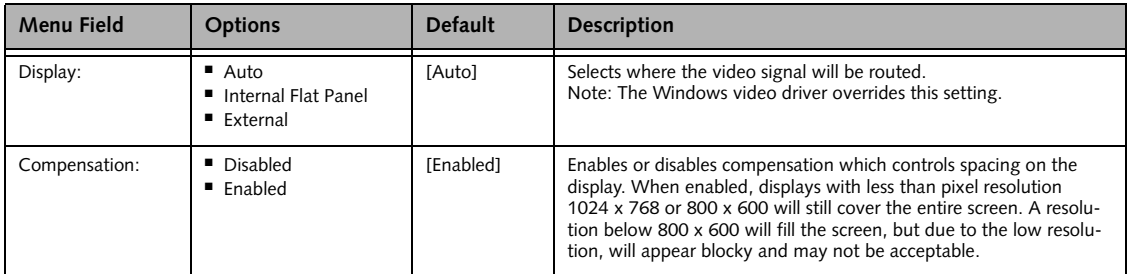

## **Internal Device Configurations Submenu of the Advanced Menu**

The Internal Device Configuration submenu allows the user to configure other internal devices.

|                                                                                                    |          | InsydeH20 Setup Utility |      |                                                                                                    |
|----------------------------------------------------------------------------------------------------|----------|-------------------------|------|----------------------------------------------------------------------------------------------------|
| Information<br>Main                                                                                                    | Advanced | Security                | Boot | Exit                                                                                                    |
| [Internal Device Configurations]<br>Serial ATA Controller: <enabled><br/>AHCI Configuration: <enabled><br/>IDE Controller: <enabled></enabled></enabled></enabled> |          |                         |      | [Disabled]<br>Serial ATA port is<br>disabled.<br>[Enabled]<br>Serial ATA port is<br>enabled.<br>Up/Dn Select Boot Device<br><> Select Screen<br>$\downarrow$ $\uparrow$<br>Select Item<br>Enter Select > Submenu<br>$F1 = Help$<br>$F9 =$ Setup Defaults<br>$F10 = Save and Exist$<br>$Esc = Exist$ |

**Figure 5. Internal Device Configuration Submenu**

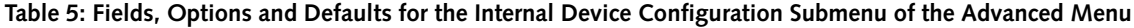

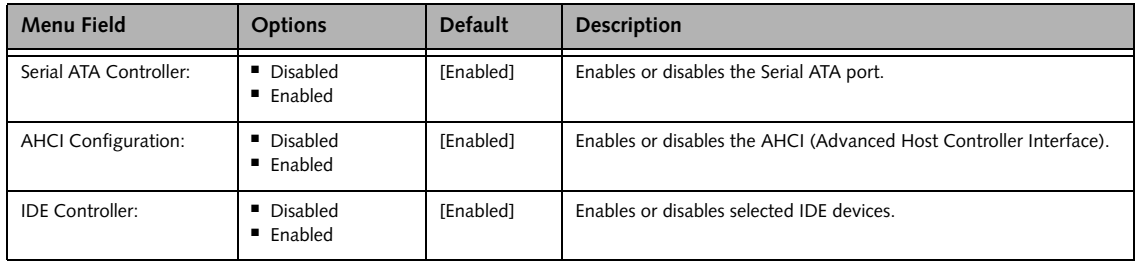

## **CPU Features Submenu of the Advanced Menu**

The CPU Features Submenu provides options for enabling or disabling the SpeedStep® Technology feature.

|                                                                                                    | InsydeH20 Setup Utility |                                                                                                    |  |
|----------------------------------------------------------------------------------------------------|-------------------------|----------------------------------------------------------------------------------------------------|--|
| Information<br>Main                                                                                        | Advanced<br>Security    | Exit<br><b>Boot</b>                                                                                                    |  |
| [CPU Features]<br>Core Multi-Processing: <enabled><br/>XD Bit functionality: <enabled></enabled></enabled> |                         | Select Core<br>Multi-Processing<br>enabled or disabled.<br>Up/Dn Select Boot Device<br><> Select Screen<br>ĮŤ.<br>Select Item<br>Enter Select > Submenu<br>$F1 = Help$<br>$F9 = Setup Defaults$<br>$F10 = Save and Exist$<br>$Esc = Exist$ |  |

**Figure 6. CPU Features Submenu**

#### **Table 6: Fields, Options and Defaults for the CPU Features Submenu of the Advanced Menu**

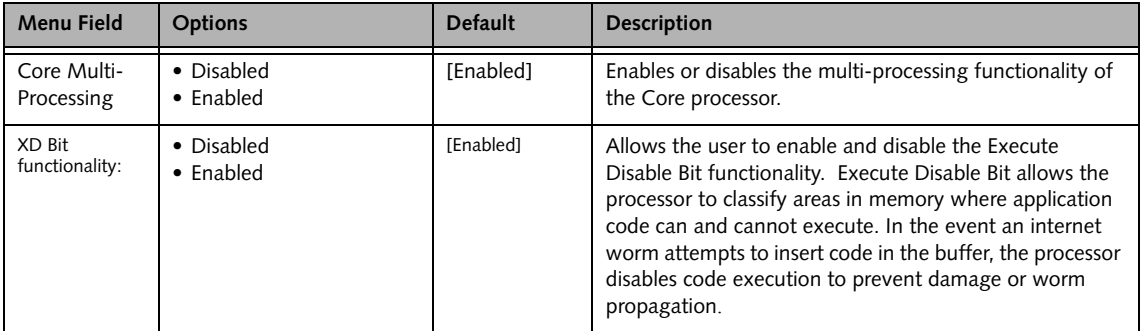

## **USB Features Submenu of the Advanced Menu**

The USB Features Submenu provides options for enabling or disabling legacy USB support.

| InsydeH20 Setup Utility                                                                                  |          |          |      |                                                                                                    |  |  |  |
|----------------------------------------------------------------------------------------------------|----------|----------|------|----------------------------------------------------------------------------------------------------|--|--|--|
| Information<br>Main                                                                                      | Advanced | Security | Boot | Exit                                                                                                    |  |  |  |
| [USB Features]<br>Legacy USB Support: <enabled><br/>SCSI SubClass Support: <enabled></enabled></enabled> |          |          |      | [Disabled]<br>The feature is<br>disabled.<br>[Enabled]<br>Legacy USB Emulation is<br>enabled and USB devices<br>are available without<br>USB aware OS.<br>Up/Dn Select Boot Device<br><> Select Screen<br>Jî l<br>Select Item<br>Enter Select > Submenu<br>$F1 = Help$<br>$F9 = Setup Defaults$<br>$F10 = Save and Exist$<br>$Esc = Exist$ |  |  |  |

**Figure 7. USB Features Submenu**

#### **Table 7: Fields, Options and Defaults for the USB Features Submenu of the Advanced Menu**

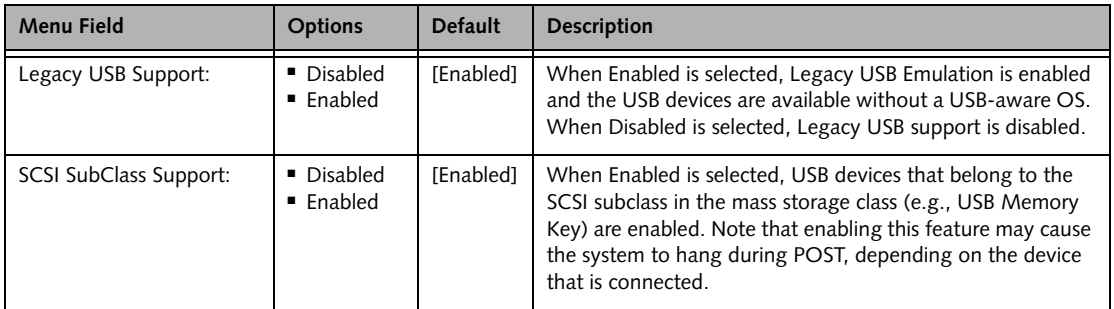

## **Miscellaneous Configurations Submenu of the Advanced Menu**

The Miscellaneous Configurations Submenu provides options for enabling or disabling the power button and the Wake Up On LAN or USB features, and for setting the System Beep.

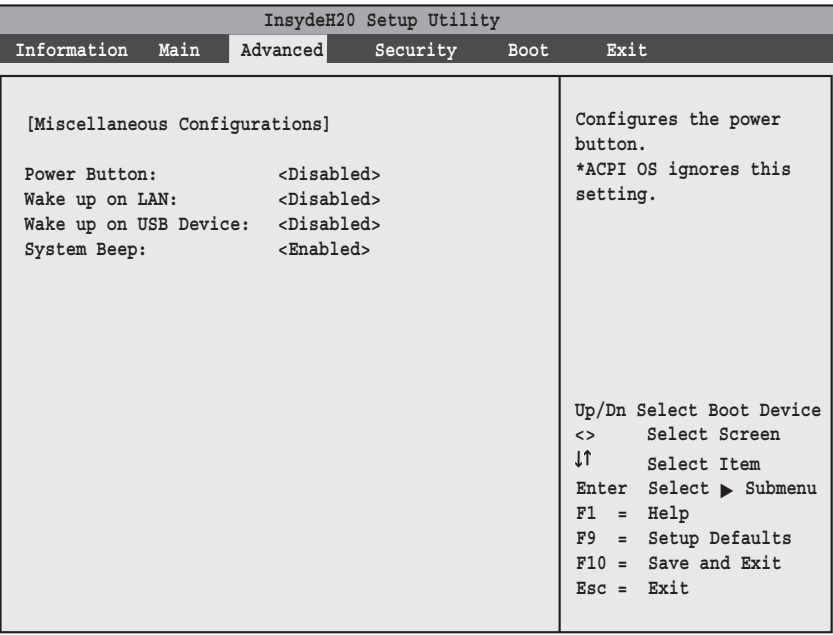

**Figure 8. Miscellaneous Configurations Submenu**

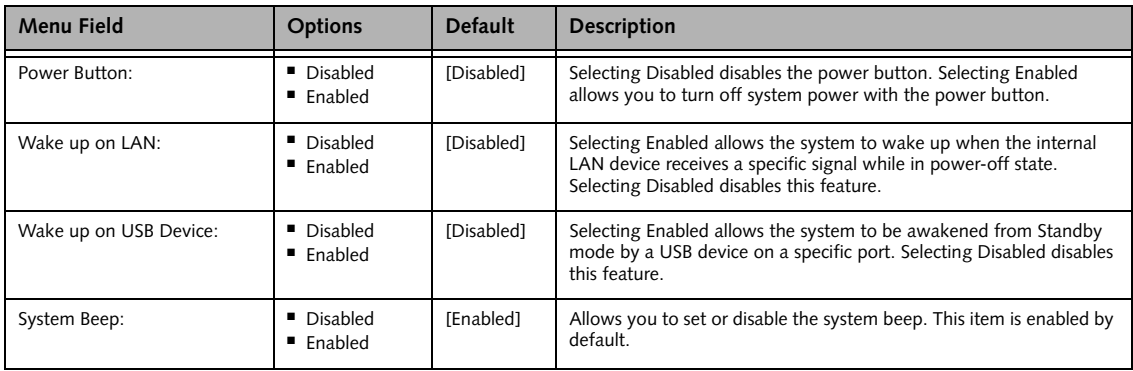

## **Event Logging Submenu of the Advanced Menu**

The Event Logging Submenu configures event logging features for DMI events.

| InsydeH20 Setup Utility                                                                                                    |                                                  |          |      |                                                                                                    |  |  |  |  |
|----------------------------------------------------------------------------------------------------|--------------------------------------------------|----------|------|----------------------------------------------------------------------------------------------------|--|--|--|--|
| Information Main                                                                                                    | Advanced                                         | Security | Boot | Exit                                                                                                    |  |  |  |  |
| [Event Logging Menu]<br>Event Log Capacity: Space Available<br>Event Log Validity: Valid<br>View Event Log:<br>Event Logging:<br>System Boot Event: <disabled><br/>Clear All Event Logs: <no></no></disabled> | <enter><br/><math>&lt;</math>Enabled&gt;</enter> |          |      | Press <enter> key to<br/>view the Contents of<br/>the Event Log.</enter>                                                                                                    |  |  |  |  |
| Mark Events as Read: <enter></enter>                                                                                                    |                                                  |          |      | Up/Dn Select Boot Device<br><> Select Screen<br>$\downarrow$ $\uparrow$<br>Select Item<br>Enter Select > Submenu<br>$F1 = Help$<br>$F9 = Setup Defaults$<br>$F10 =$ Save and Exit<br>$\text{Esc} = \text{Exit}$ |  |  |  |  |

**Figure 9. Event Logging Submenu**

#### **Table 9: Fields, Options and Defaults for the Event Logging Submenu of the Advanced Menu**

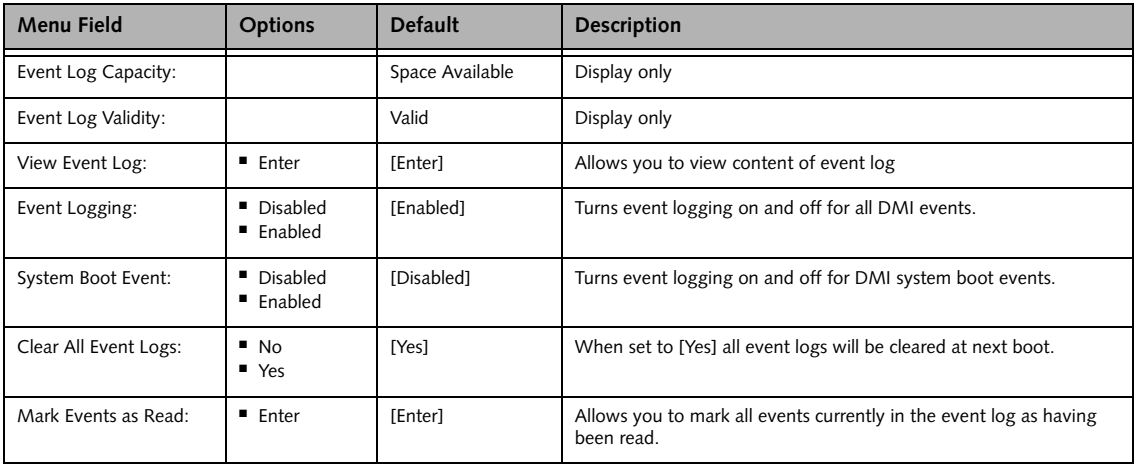

# **SECURITY MENU – SETTING THE SECURITY FEATURES**

The Security menu allows you to set up the data security features of your notebook to fit your operating needs and to view the current security configuration. *[\(See](#page-1-0)  [Navigating Through The Setup Utility on page 2 for more](#page-1-0)  [information.\)](#page-1-0)*

The following tables show the names of the menu fields for the Security menu and its submenus, all of the options for each field, the default settings and a description of the field's function and any special information needed to help understand the field's use. The default condition is no passwords required and no write protection.

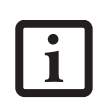

If you set a password, write it down and keep it in a safe place. If you forget the password you will have to contact your support representative to regain access to your secured functions and data.

- If you make an error when re-entering the password a [Warning] will be displayed on the screen. To try again press the Enter key and then retype the password. Press the Esc key to abort the password setting process.
- Entering a password incorrectly 3 times in a row will cause the keyboard and mouse to be locked out and the warning [System Disabled] to be displayed. If this happens restart the computer by turning off and on the power with the power switch and use the correct password on reboot.
- If the Power Management Security is Enabled and the Password on Boot is Disabled you will not have to type your password upon resuming the system from the Suspend or Save-to-Disk modes. Power Management Security will work only if Password boot is enabled.

| InsydeH20 Setup Utility                                                                                                    |      |          |                                                                                                    |  |                                                                                                    |                                                                                                    |  |
|----------------------------------------------------------------------------------------------------|------|----------|----------------------------------------------------------------------------------------------------|--|----------------------------------------------------------------------------------------------------|----------------------------------------------------------------------------------------------------|--|
| Information                                                                                                    | Main | Advanced | Security                                                                                                    |  | Exit<br>Boot                                                                                        |                                                                                                    |  |
| Supervisor Password<br>User Password<br>Set Supervisor Password<br>Set User Password<br>Set User Password Length:<br>Password on Boot:<br>On Automatic Wake up: <disabled><br/>KB Lock on Resume:<br/>Boot from Removable Media:<br/>Flash Write:</disabled> |      |          | : Clear<br>: Clear<br>$Enter$<br>$Enter$<br>0><br><disabled><br/><disabled><br/><math>\langle \text{Al} \rangle</math><br/><enabled></enabled></disabled></disabled> |  | features.<br>Setup.                                                                                 | Press <enter> key to set<br/>Supervisor Password to<br/>enable any password<br/>Then password entry is<br/>required to enter BIOS</enter> |  |
| ▶ Hard Disk Security<br>▶ Owner Information                                                                                                    |      |          |                                                                                                    |  | $\leftrightarrow$<br>$\downarrow$ î<br>Enter<br>$F1 = Help$<br>$F9 =$<br>$\text{Rsc} = \text{Exit}$ | Up/Dn Select Boot Device<br>Select Screen<br>Select Item<br>$Select \rightarrow Submenu$<br>Setup Defaults<br>$F10 = Save and Exist$      |  |

**Figure 10. Security Menu**

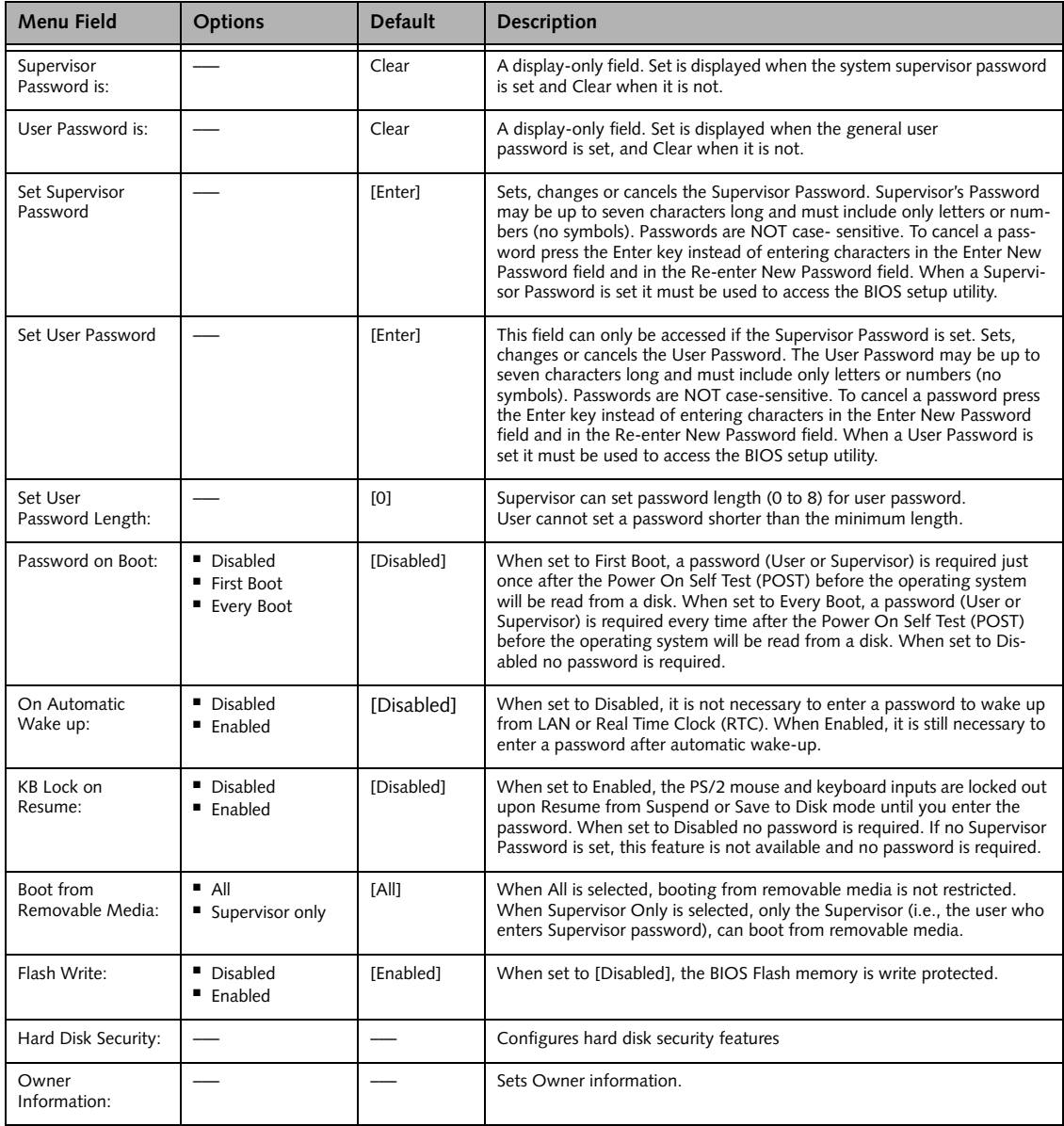

#### **Table 10: Fields, Options and Defaults for the Security Menu**

## **Exiting from the Security Menu**

When you have finished setting the parameters on the Security Menu, you can either exit from setup utility or move to another menu. If you wish to exit from setup utility, press the Esc key to go to the Exit Menu. If you wish to move to another menu, use the cursor keys.

## **Hard Disk Security Submenu of the Security Menu**

The Hard Disk Security Submenu is for configuring hard disk security features.

|                                                                                                    |          | InsydeH20 Setup Utility |                                                                                                    |
|----------------------------------------------------------------------------------------------------|----------|-------------------------|----------------------------------------------------------------------------------------------------|
| Information Main                                                                                                    | Advanced | Security                | Exit<br>Boot                                                                                                    |
| [Hard Disk Security]<br>Drive0 Password:<br>Set Drive0 Password <enter><br/>Password Entry on Boot <enabled></enabled></enter> | Clear    |                         | Press <enter> key to set<br/>Hard Disk Password, The<br/>hard disk is locked<br/>with the password. Data<br/>in the locked disk<br/>cannot be read on other<br/>systems.<br/>Up/Dn Select Boot Device<br/>&lt;&gt; Select Screen<br/>IT Select Item<br/>Enter Select &gt; Submenu<br/><math>F1 = Help</math><br/>Setup Defaults<br/><math>F9 =</math><br/><math>F10 = Save and Exist</math><br/><math>\texttt{Esc} = \texttt{Exit}</math></enter> |

**Figure 11. Hard Disk Security Submenu**

## **Table 11: Fields, Options and Defaults for the Hard Disk Security Submenu of the Security Menu**

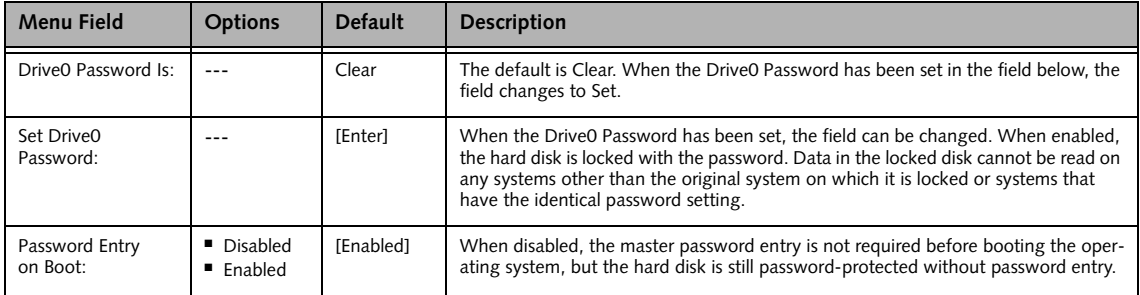

## **Owner Information Submenu of the Security Menu**

The Owner Information Submenu is for setting owner information. Note that the owner information cannot be set without having entered a Supervisor password.

|                                                                     |                 | InsydeH20 Setup Utility |                                                                                                    |
|---------------------------------------------------------------------|-----------------|-------------------------|----------------------------------------------------------------------------------------------------|
| Information<br>Main                                                 | Advanced        | Security                | Exit<br>Boot                                                                                                    |
| [Owner Information]<br>Owner Information:                           | $C$ lear        |                         | Press <enter> key to set<br/>owner information. Up<br/>to 80 characters can be<br/>set. Available</enter>                                                                                                    |
| Set Owner Information                                               | <i>c</i> Enter> |                         | characters are ASCII<br>codes from 32 through<br>126.                                                                                                    |
| Foreground Color <gray><br/>Background Color <black></black></gray> |                 |                         | The owner information<br>is always displayed at<br>the bottom line of the<br>screen during POST.<br>Up/Dn Select Boot Device<br><> Select Screen<br>11<br>Select Item<br>Enter Select > Submenu<br>$F1 = Help$<br>$F9 = Setup Defaults$<br>$F10 = Save and Exist$<br>$\texttt{Esc} = \texttt{Exit}$ |

**Figure 12. Owner Information Submenu**

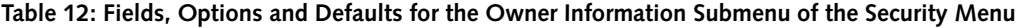

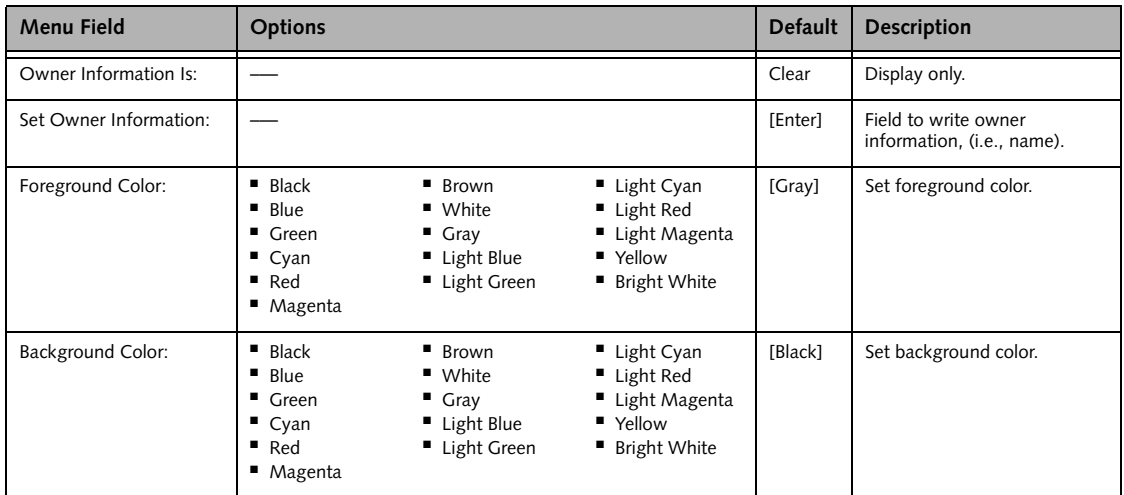

# **BOOT MENU – SELECTING THE OPERATING SYSTEM SOURCE**

The Boot Menu is used to select the order in which the BIOS searches sources for the operating system. *[\(See](#page-1-0)  [Navigating Through The Setup Utility on page 2 for more](#page-1-0)  [information.\)](#page-1-0)*

The following tables show the names of the menu fields for the Boot menu and its submenu, all of the options for each field, the default settings and a description of the field's function and any special information needed to help understand the field's use.

| InsydeH20 Setup Utility                                                                                                    |                                                                                                    |
|----------------------------------------------------------------------------------------------------|----------------------------------------------------------------------------------------------------|
| Information Main<br>Advanced                                                                                                    | Exit<br>Security<br><b>Boot</b>                                                                                                    |
| Quick Boot<br>Diagnostic Screen<br>Boot Menu<br>PXE Boot to LAN<br>Boot Device Priority<br>$\blacktriangleright$ Hard Disk Drive<br>$\triangleright$ CD/DVD-ROM Drive<br>Network Boot Device | <rnabled><br/>[Disabled]<br/><disabled><br/>All Diagnostic Tests<br/><enabled><br/>will be done.<br/><enabled><br/>[Enabled]<br/>Some diagnostic tests<br/>may be skipped while<br/>booting to speed up.<br/>Up/Dn Select Boot Device<br/>Select Screen<br/><math>\leftrightarrow</math><br/><math>\downarrow</math> <math>\uparrow</math><br/>Select Item<br/>Enter Select &gt; Submenu<br/><math>F1 = Help</math><br/>Setup Defaults<br/><math>F9 =</math><br/><math>F10 = Save and Exist</math><br/><math>Esc = Exist</math></enabled></enabled></disabled></rnabled> |

**Figure 13. Boot Menu**

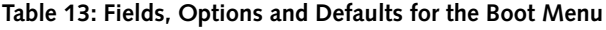

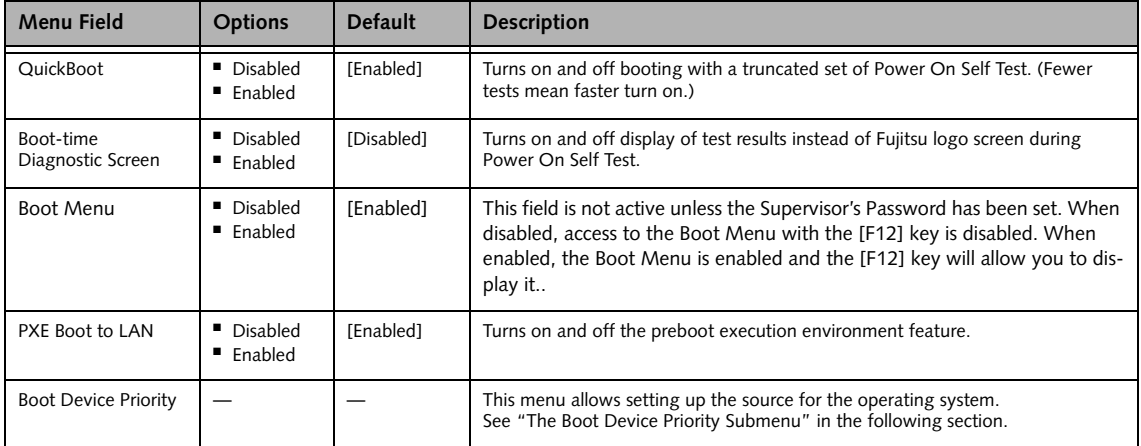

Γ

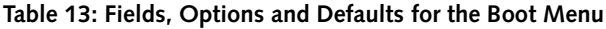

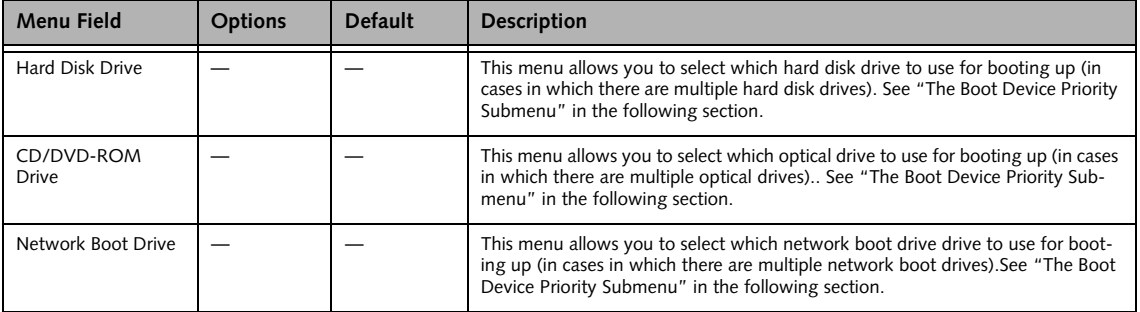

#### **Boot Device Priority Submenu of the Boot Menu**

The Boot Device Priority Submenu is for setting the order of checking of sources for the operating system.

|                                                                                                    | InsydeH20 Setup Utility |          |      |                                                                                                    |
|----------------------------------------------------------------------------------------------------|-------------------------|----------|------|----------------------------------------------------------------------------------------------------|
| Information Main                                                                                   | Advanced                | Security | Boot | Exit                                                                                                    |
| Boot Device Priority<br>Floppy Drive<br>Hard Disk Drive<br>CD/DVD-ROM Drive<br>Network Boot Device |                         |          |      | Up/Dn Select Boot Device<br><> Select Screen<br>IT Select Item<br>Enter Select > Submenu<br>$F1 = Help$<br>$F9 =$ Setup Defaults<br>$F10 =$ Save and Exit<br>$\text{Esc} = \text{Exit}$ |

**Figure 14. Boot Device Priority Submenu**

■ Be aware of the operating environment when booting from a CD-ROM/DVD-ROM or you may overwrite files by mistake.

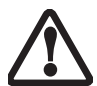

■ A bootable CD-ROM/DVD-ROM has either a floppy disk format or a hard drive format. When the bootable CD-ROM/DVD-ROM is used, the drive allocations change automatically without changing the BIOS setup. If a floppy disk format is used, the CD-ROM/DVD-ROM becomes Drive A. The CD-ROM/ DVD-ROM will only take drive C: (hard drive format) if the internal hard drive is not present or is disabled. The bootable CD-ROM/DVD-ROM can never use a C: designation if a formatted internal hard drive is present since the C: designator is always reserved for the internal hard drive. The boot sequence ignores the new drive designations, however, your application software will use the new designations..

#### **Table 14: Fields, Options and Defaults for the Boot Device Priority Submenu of the Boot Menu**

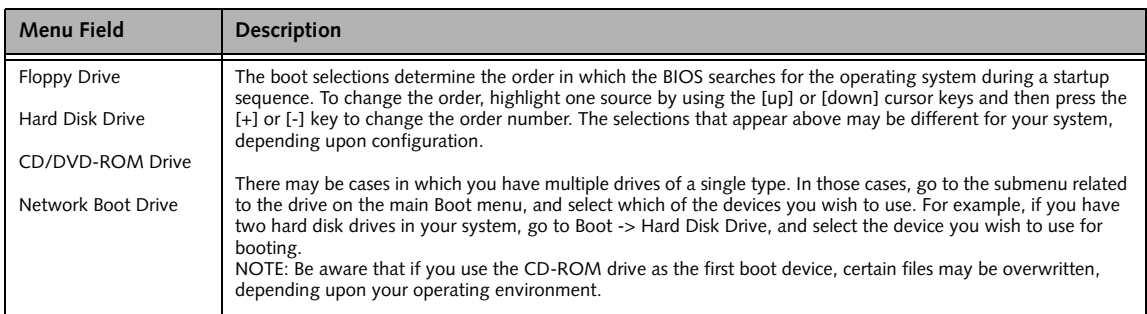

#### **Exiting from Boot Menu**

When you have finished setting the boot parameters with the Boot menu, you can either exit from the setup utility or move to another menu. If you wish to exit from the setup utility press the Esc key to go to the Exit menu. If you wish to move to another menu, use the cursor keys.

# **EXIT MENU – LEAVING THE SETUP UTILITY**

The Exit Menu is used to leave the setup utility. Follow the instructions for Navigating Through the Setup Utility to make any changes. *[\(See Navigating Through](#page-1-0)  [The Setup Utility on page 2 for more information.\)](#page-1-0)*

The following table shows the names of the menu fields for the Exit menu, the default settings and a description of the field's function and any special information needed to help understand the field's use.

|                                                                               |                                                      |          | InsydeH20 Setup Utility |      |                                                                                                    |                                                                                                    |
|-------------------------------------------------------------------------------|------------------------------------------------------|----------|-------------------------|------|----------------------------------------------------------------------------------------------------|----------------------------------------------------------------------------------------------------|
| Information                                                                   | Main                                                 | Advanced | Security                | Boot | Exit                                                                                                    |                                                                                                    |
| Exit Saving Changes<br>Load Setup Defaults<br>Discard Changes<br>Save Changes | Exit Discarding Changes<br>Save Change and Power Off |          |                         |      | save your changes.<br>$\leftrightarrow$<br>$\mathsf{L}$ $\uparrow$<br>$F1 = Help$<br>$\texttt{Esc} = \texttt{Exit}$ | Exit System Setup and<br>Up/Dn Select Boot Device<br>Select Screen<br>Select Item<br>Enter Select > Submenu<br>$F9 = Setup Defaults$<br>$F10 =$ Save and Exit |

**Figure 15. Exit Menu**

**Table 15: Fields, Options and Defaults for the Exit Menu**

| Menu Field                    | <b>Description</b>                                                                                                    |
|-------------------------------|----------------------------------------------------------------------------------------------------|
| <b>Exit Saving</b><br>Changes | Exit Saving Changes will store the entries on all setup utility menus to the BIOS memory and then exit the setup utility.<br>A confirmation message Save Configuration changes and exit now? [Yes] [No] will be displayed.                                                                                                    |
| Exit Discarding<br>Changes    | Selecting Exit Discarding Changes will exit the setup utility with out writing to the BIOS memory. When the BIOS recog-<br>nizes this selection it will load the operating system and begin operation.                                                                                                    |
| Load Setup<br><b>Defaults</b> | Selecting Load Setup Defaults will load the factory preset default values for all menu fields, then display the message<br>Load default configuration now? [Yes] [No]. When confirmed the setup utility will return to the Exit<br>Menu. To return to another menu follow the directions in the Navigating Through the Setup Utility Section.           |
| Discard<br>Changes            | Selecting Discard Changes will load the previous values in BIOS memory for all menu fields. The message Load pre-<br>vious now? [Yes] [No] will be displayed. When confirmed the setup utility will return to the Exit menu. To return<br>to another menu, follow the directions in the Navigating Through the Setup Utility Section.                   |
| Save Changes                  | Selecting Save Changes will cause the new settings in all menus to be written to the BIOS memory. The message Save<br>configuration changes now? [Yes] [No] will be displayed. When confirmed, the setup utility will return to<br>the Exit menu. To return to another menu, follow the directions in the Navigating Through the Setup Utility section. |
| Save Changes<br>and Power Off | Selecting Save Changes and Power Off will cause the new settings in all menus to be written to the BIOS memory, after<br>which the system will power itself off. The message Save configuration changes and power off now?<br>[Yes] [No] will be displayed. When confirmed, the setup utility save the settings and the system will power off.          |